# *VPN Client* **SEDUC-PI**

**VPN** 

SEDUC

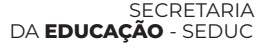

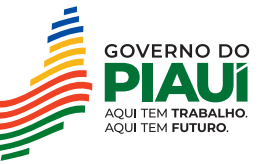

UTD Unidade de **Digital** 

EQUIPE DE INFRA **UTD**

<span id="page-1-0"></span>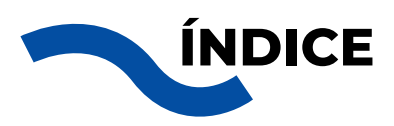

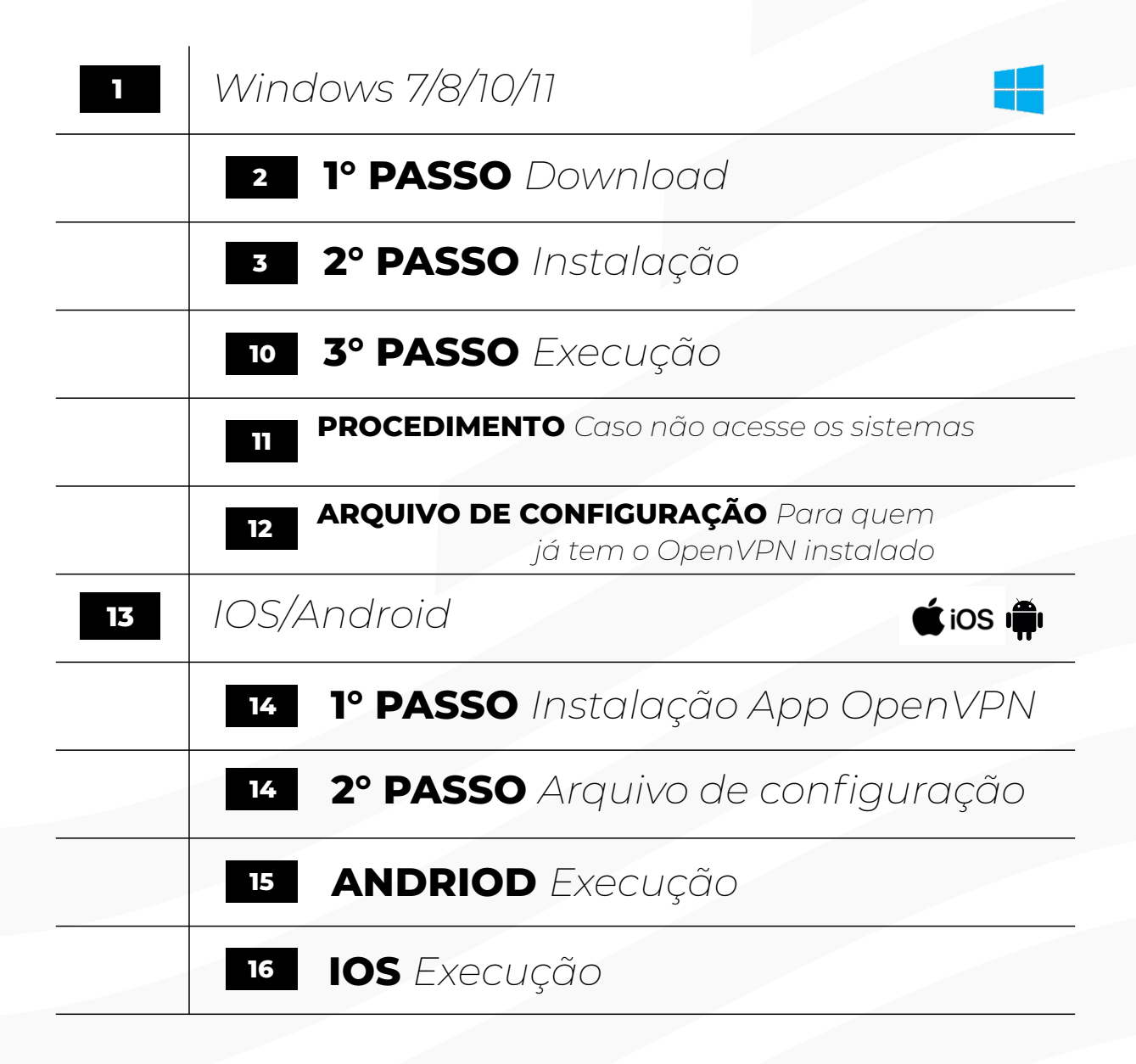

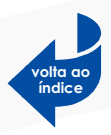

## <span id="page-2-0"></span>**Windows 7/8/10/11**

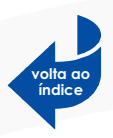

<span id="page-3-0"></span>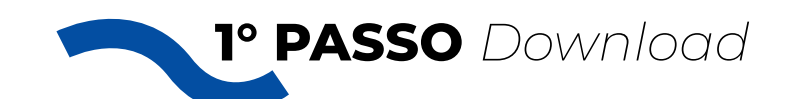

## **- Windows 7/8**

Faça o download do instalador **openvpn-VPN\_SEDUC\_DESENVOLVEDORES-2.4.12-I601-**

**Win7**: (já incluido arquivo de configuração)

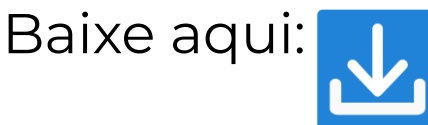

### **- Windows 10**

Faça o download do instalador **openvpn-**

### **VPN\_SEDUC\_SISTEMAS-install-2.4.12-I601-Win10**:

(já incluido arquivo de configuração)

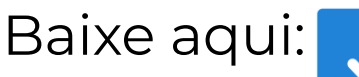

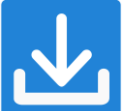

### **- Windows 11**

Faça o download do instalador **openvpn-**

**VPN\_SEDUC\_SISTEMAS-install-2.6.5-I001-amd64-**

**Win11**: (já incluido arquivo de configuração)

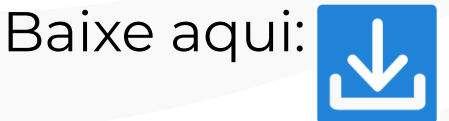

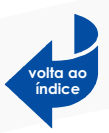

<span id="page-4-0"></span>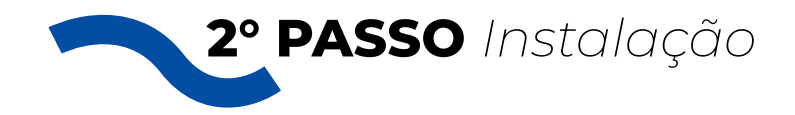

#### Execute o arquivo **openvpn-VPN\_SEDUC\_SISTEMAS-install-2.4.12-I601- .exe.**

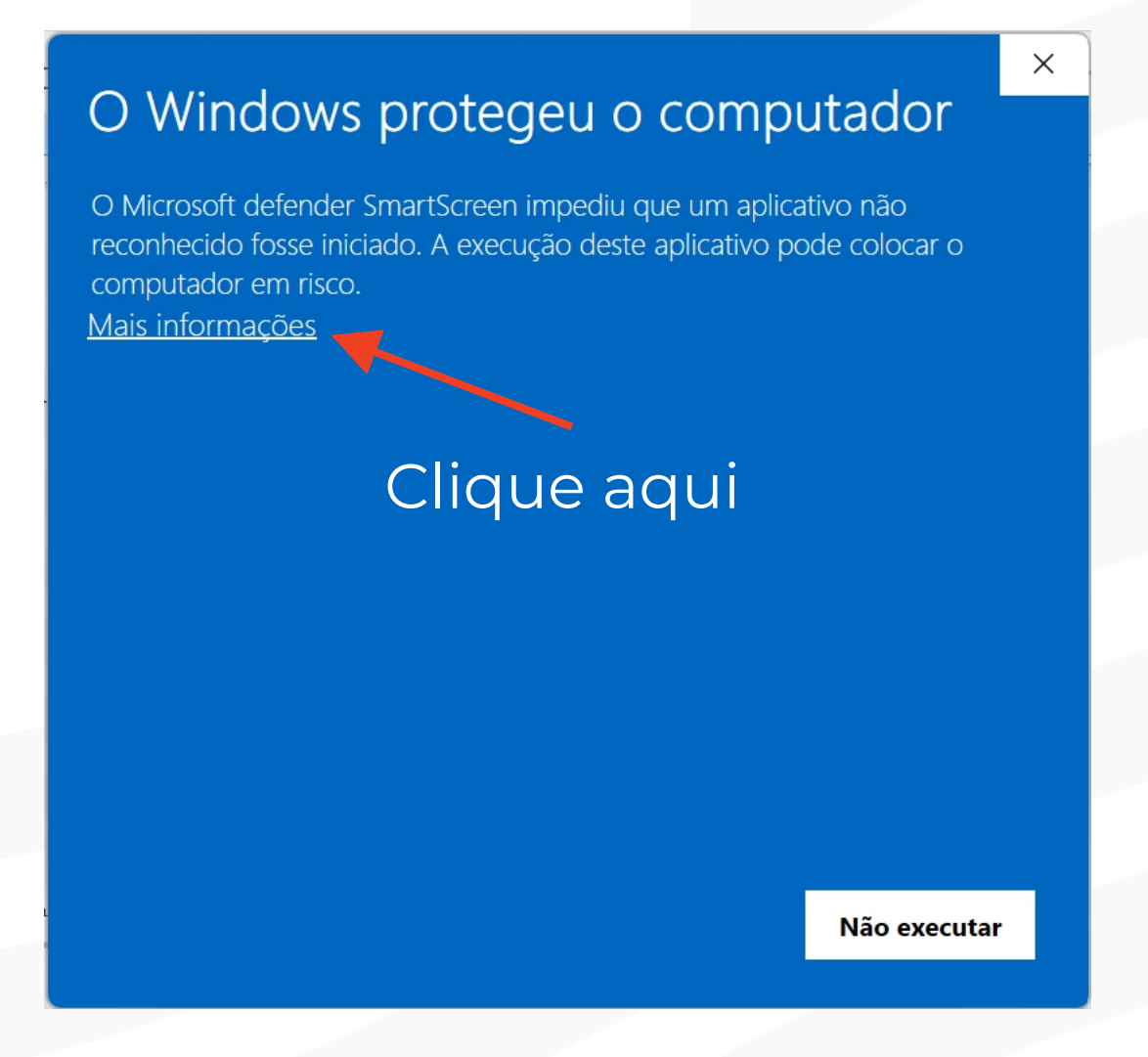

Clique em **Mais informações.**

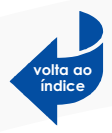

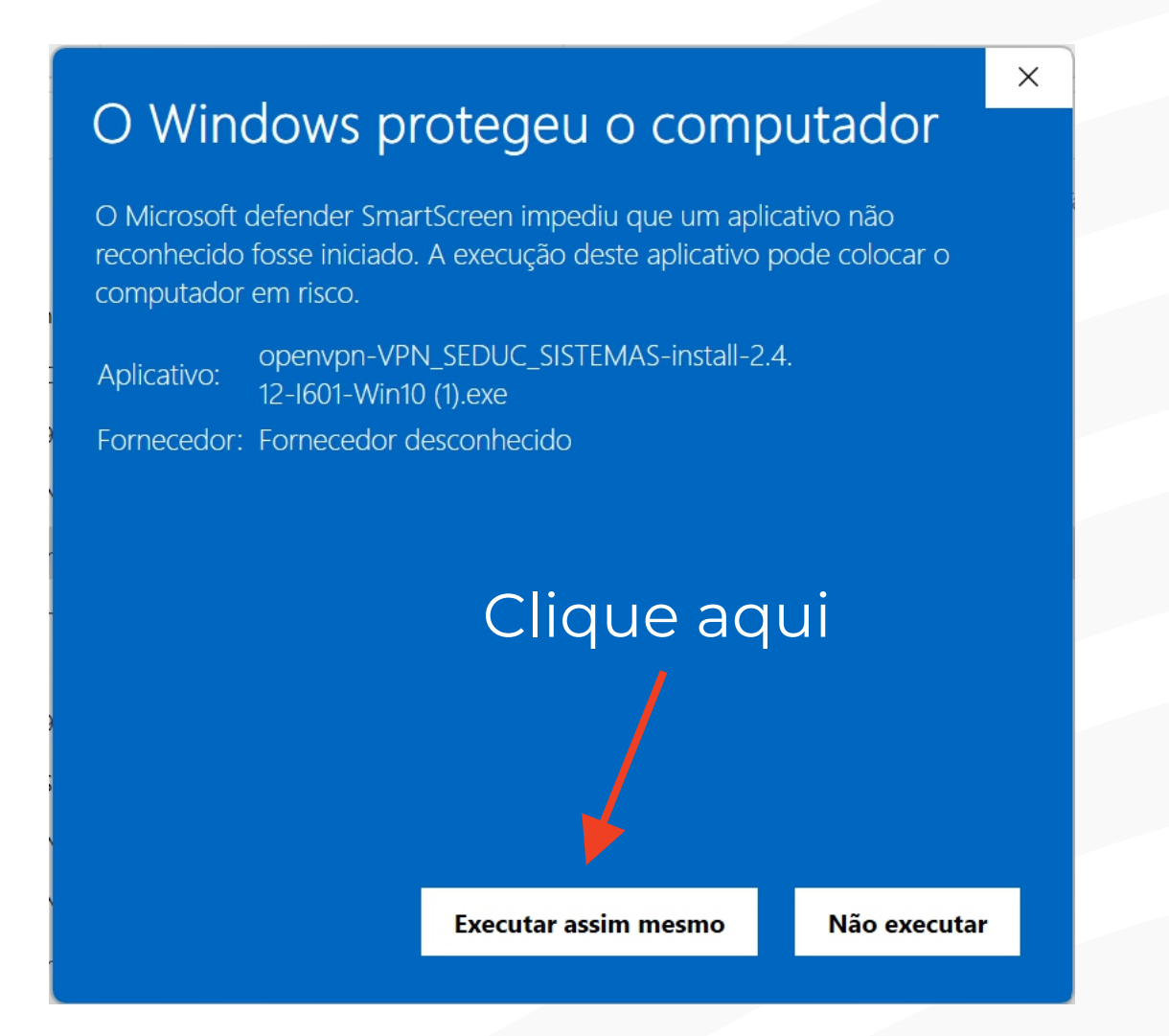

#### Clique em **SIM.**

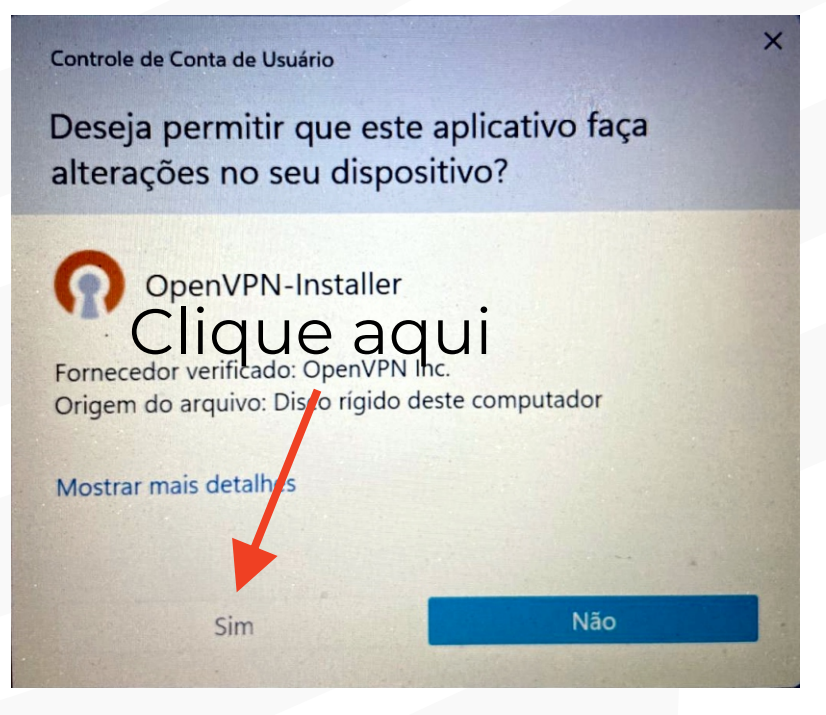

#### Clique em **Next.**

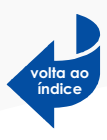

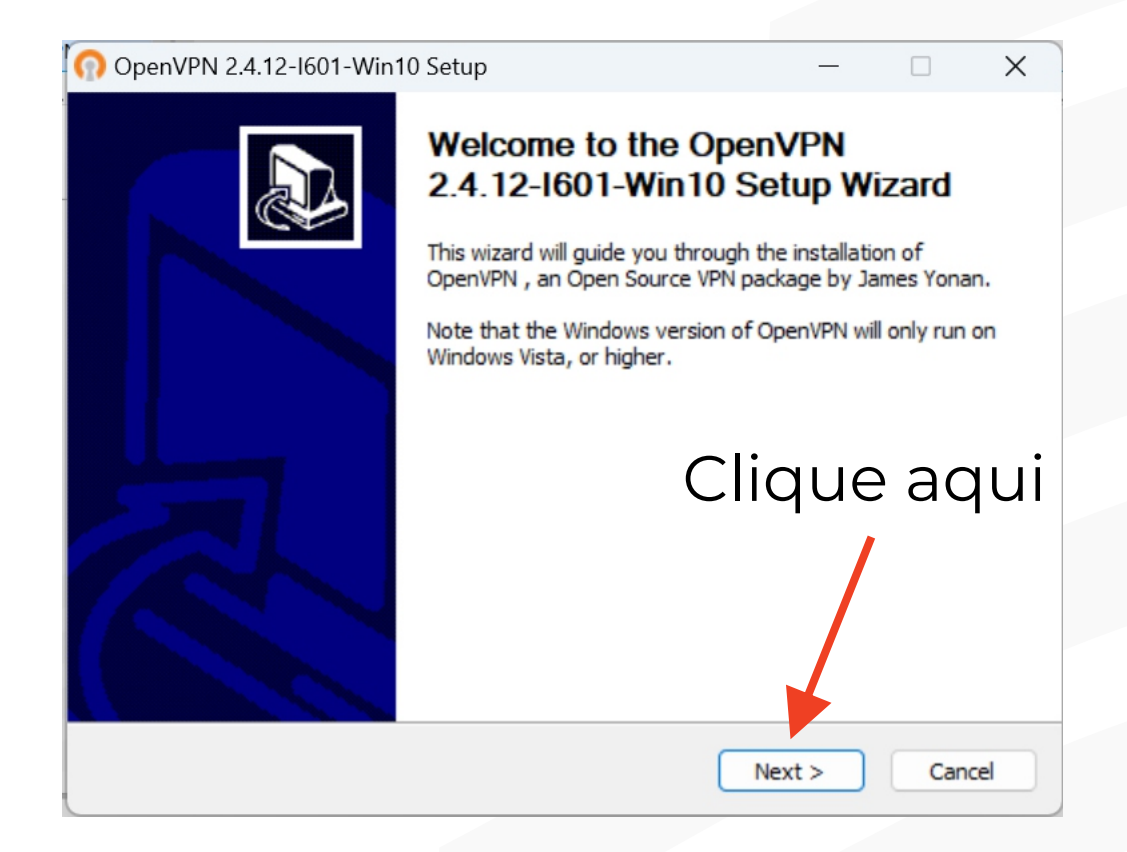

#### Clique em **I Agree.**

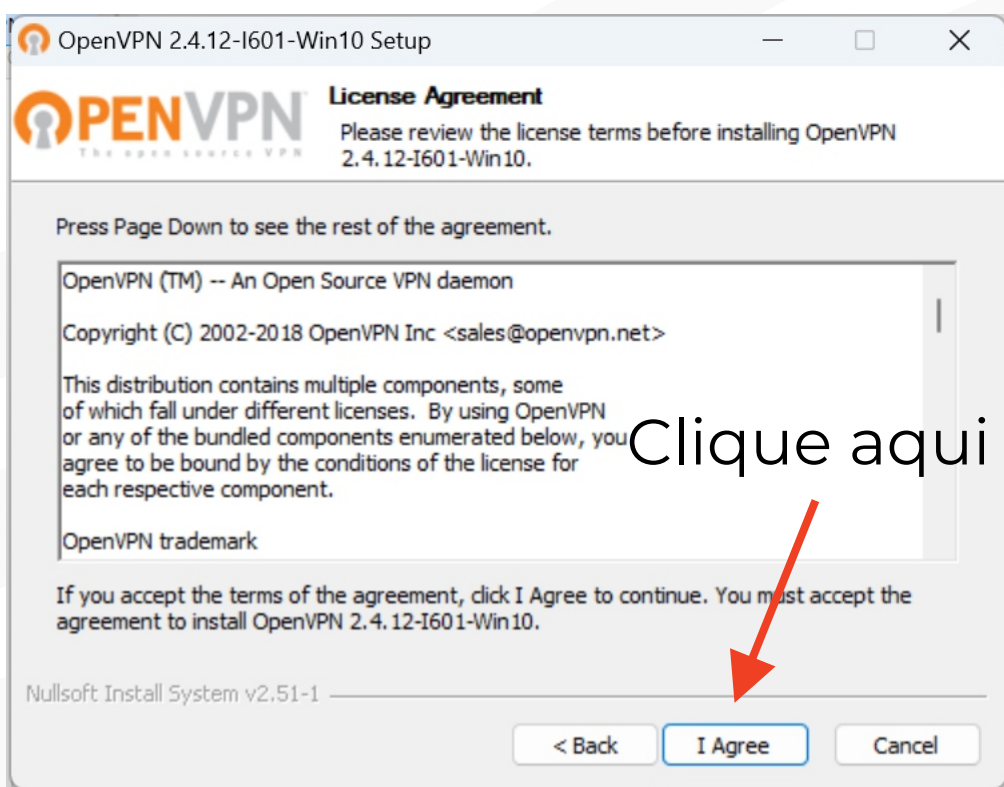

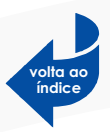

#### Clique em **Next.**

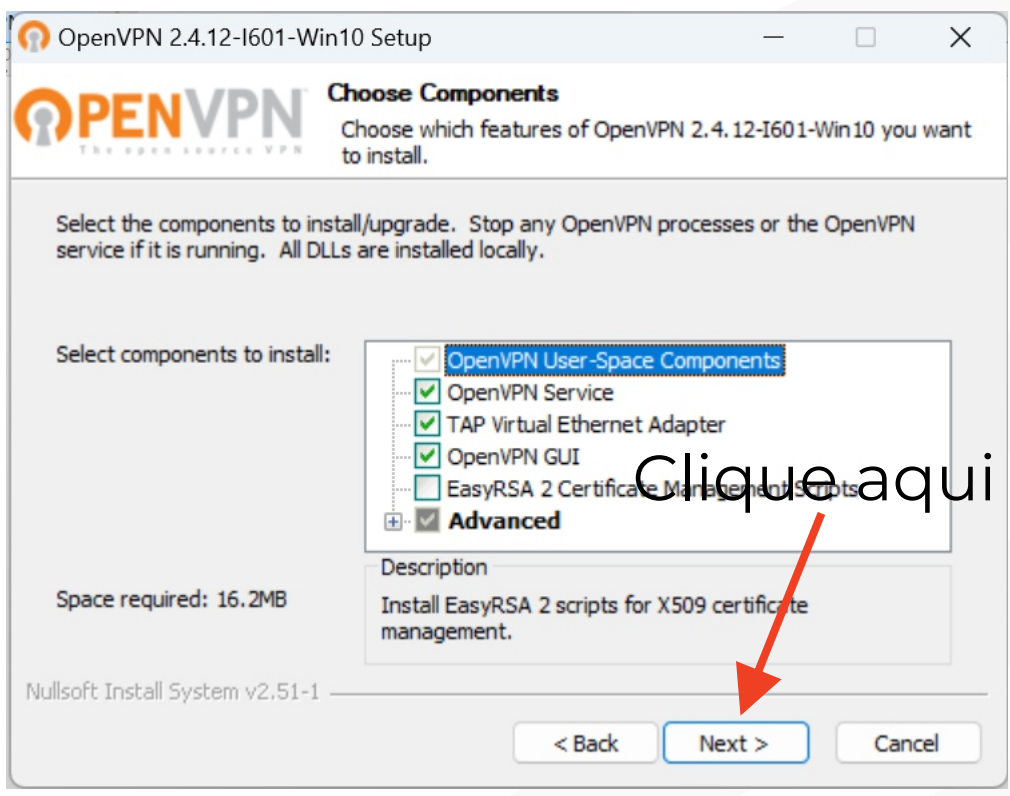

### Clique em **Install.**

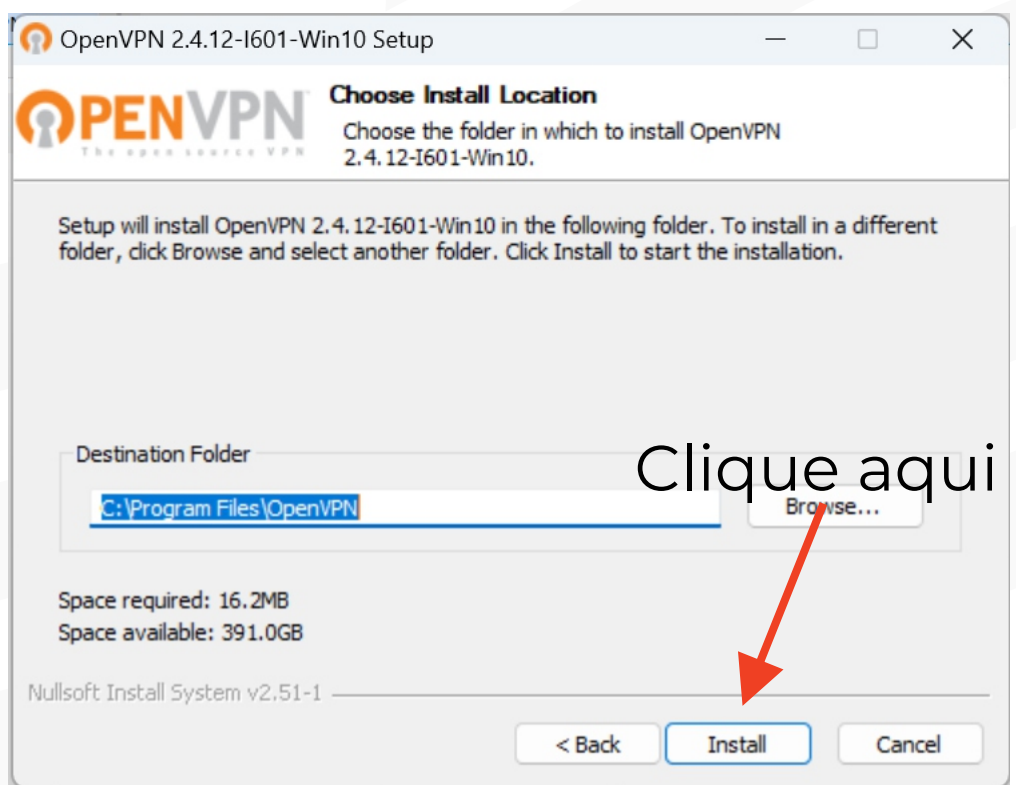

#### Clique em **Next.**

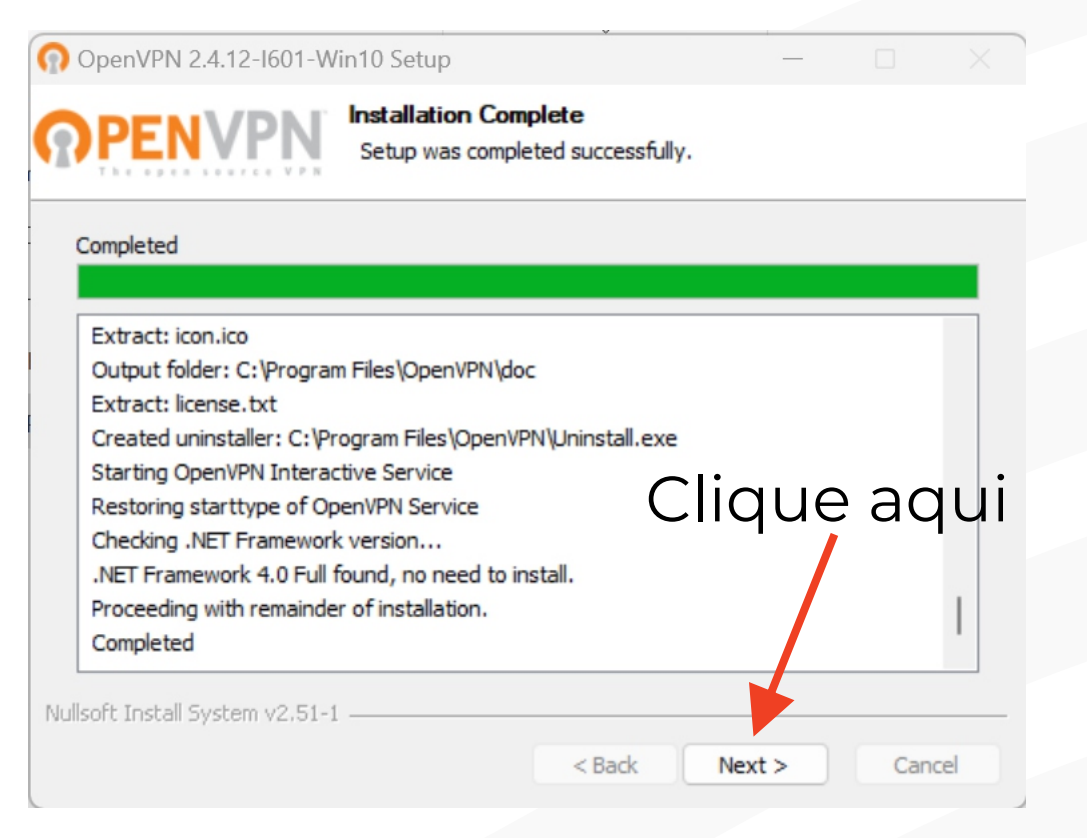

#### Clique em **Finish.**

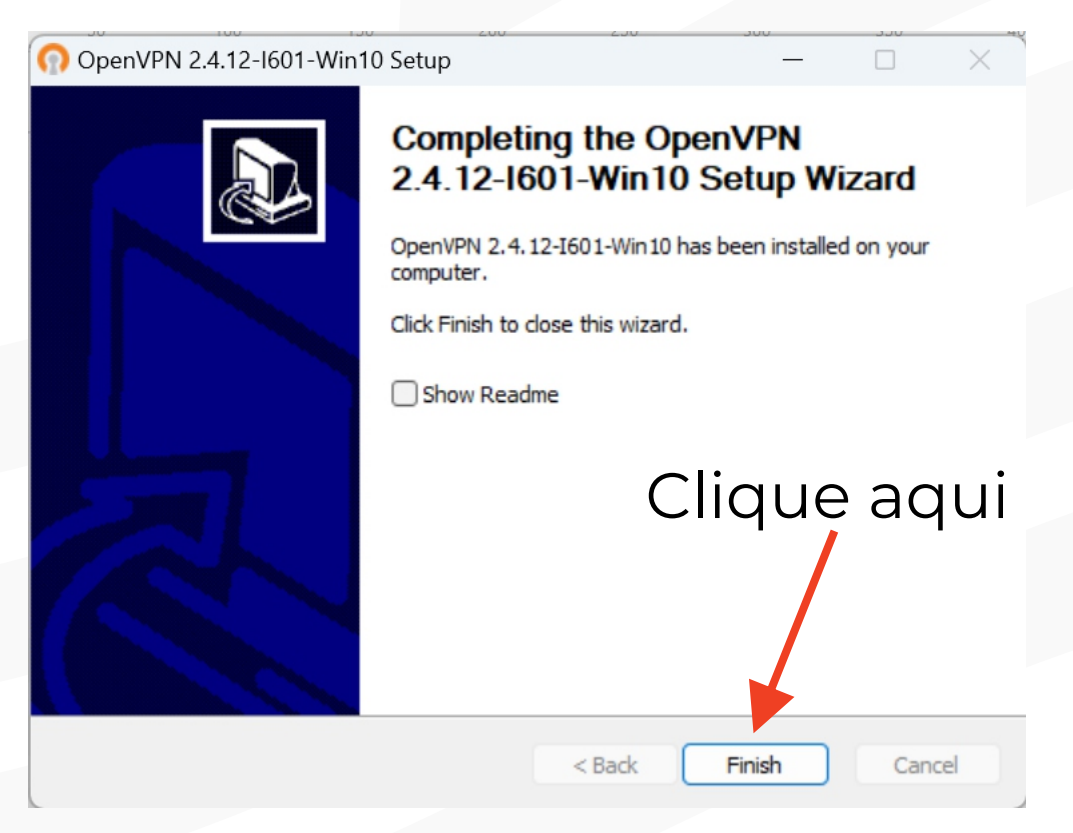

**[volta ao](#page-1-0)  índice**

#### Clique em **Sim.**

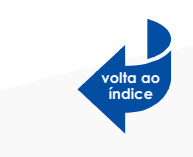

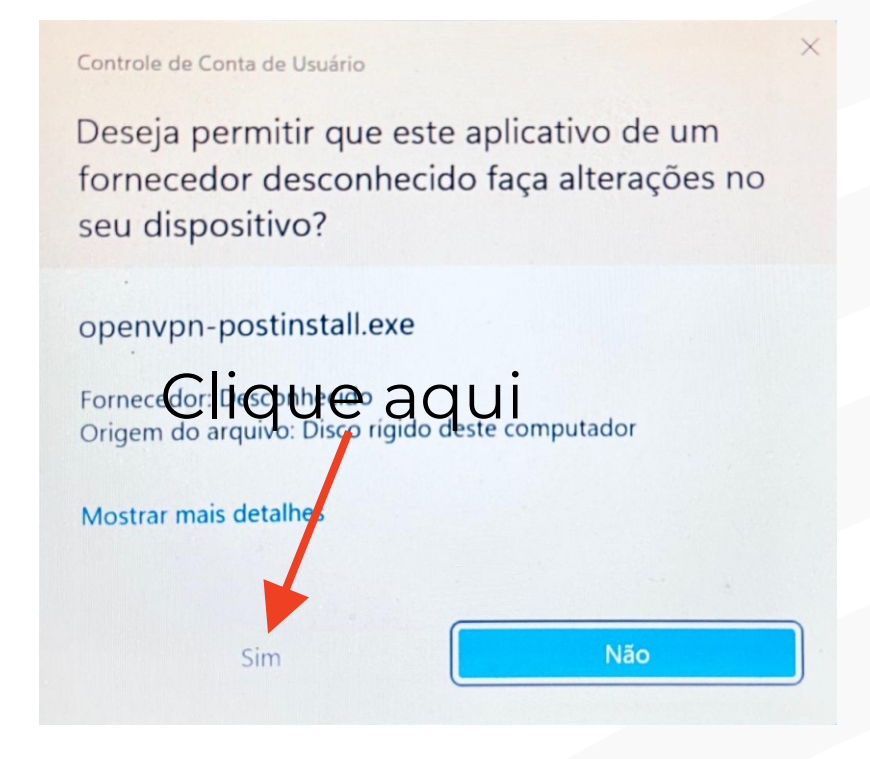

#### Clique em **Install.**

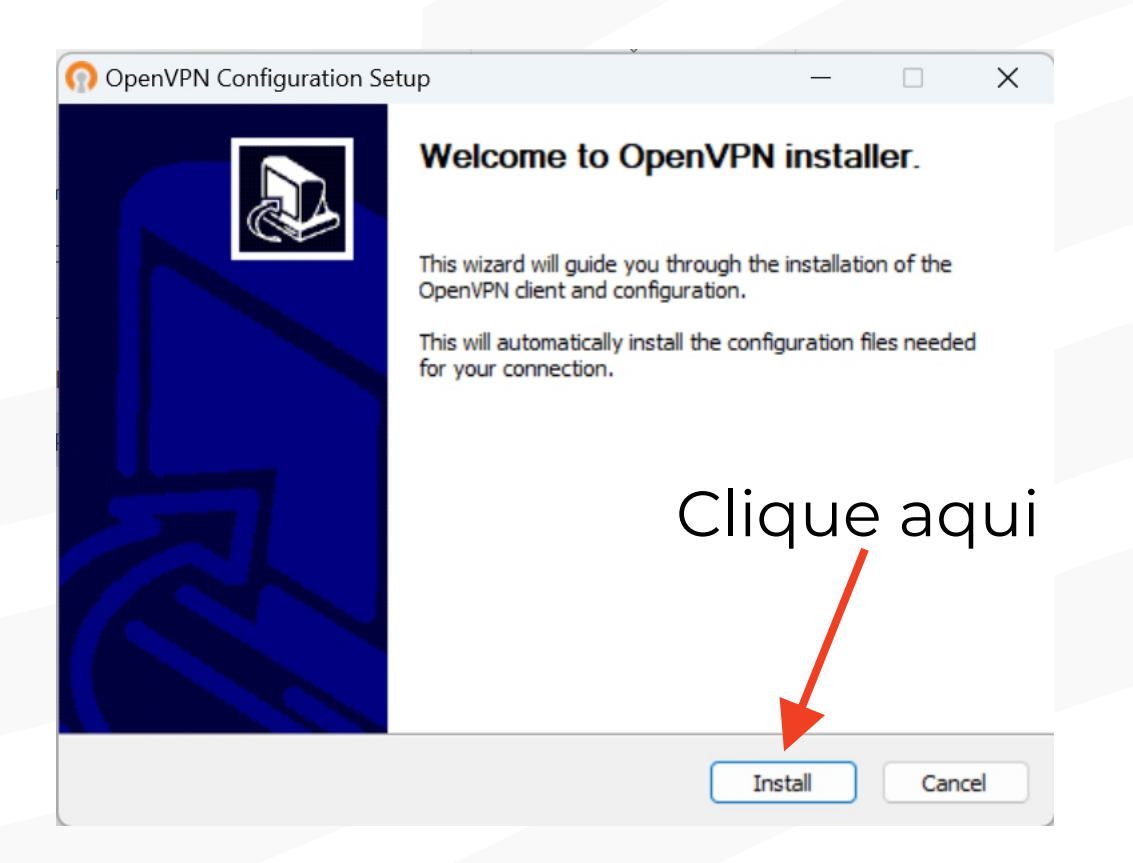

#### Clique em **Close.**

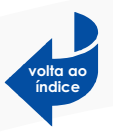

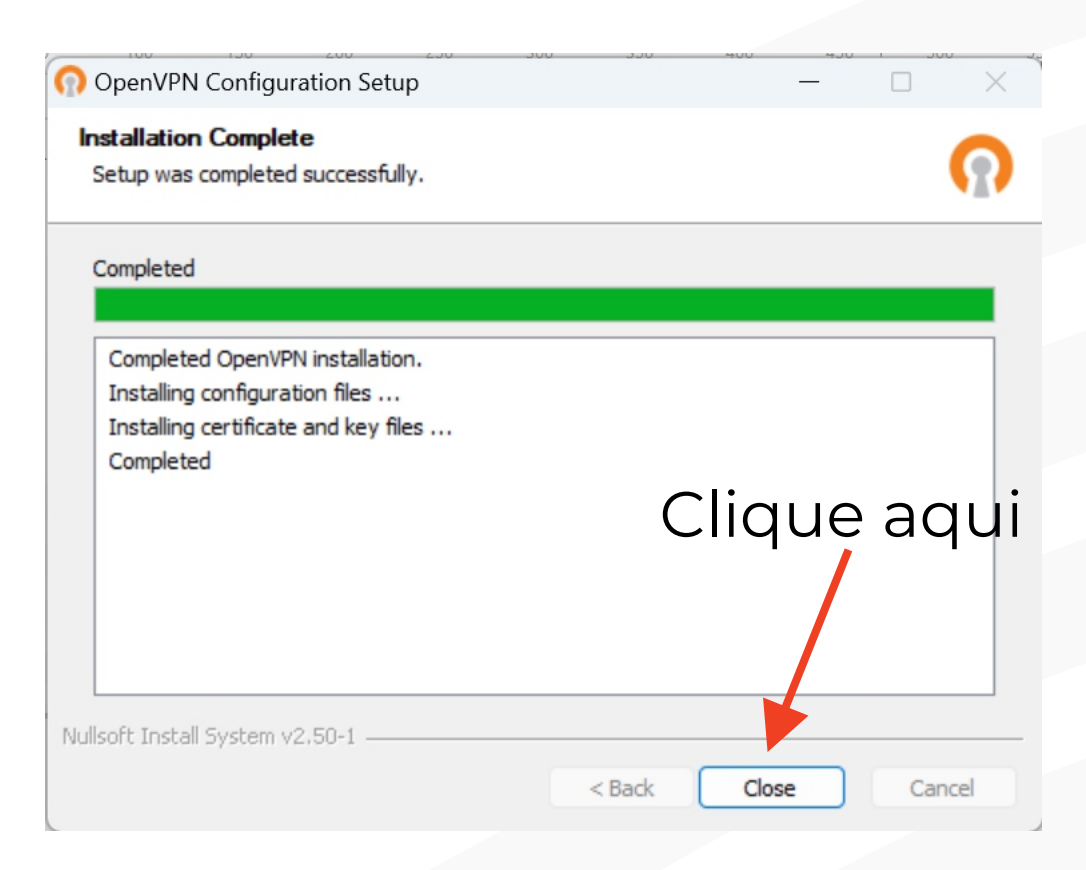

#### Instalação **CONCLUÍDA!**

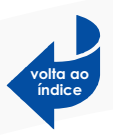

<span id="page-11-0"></span>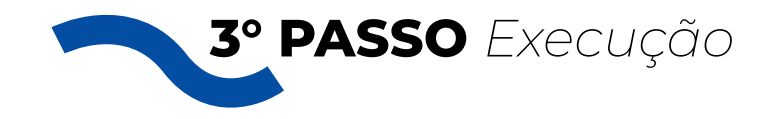

Após a instalação, na sua área de trabalho irá aparecer um ícone com nome OpenVN GUI. Execute o OpenVPN GUI através desse ícone.

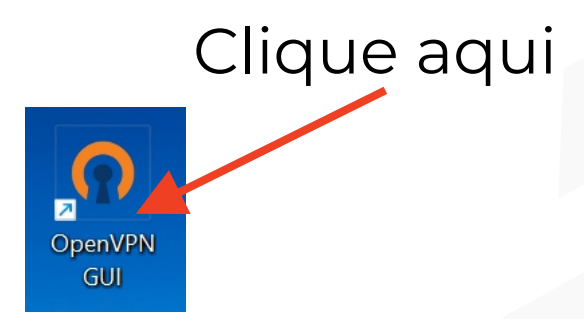

Após a execução, vá até a parte inferior direita, como mostra a figura abaixo e cliquena seta pra cima.

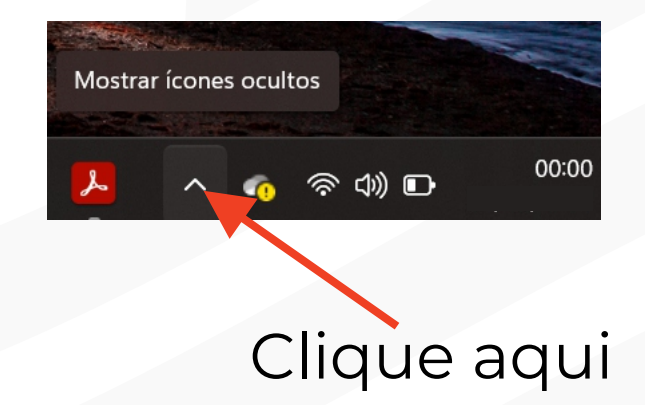

Clique com botão direito do mouse no local indicado pela figura.

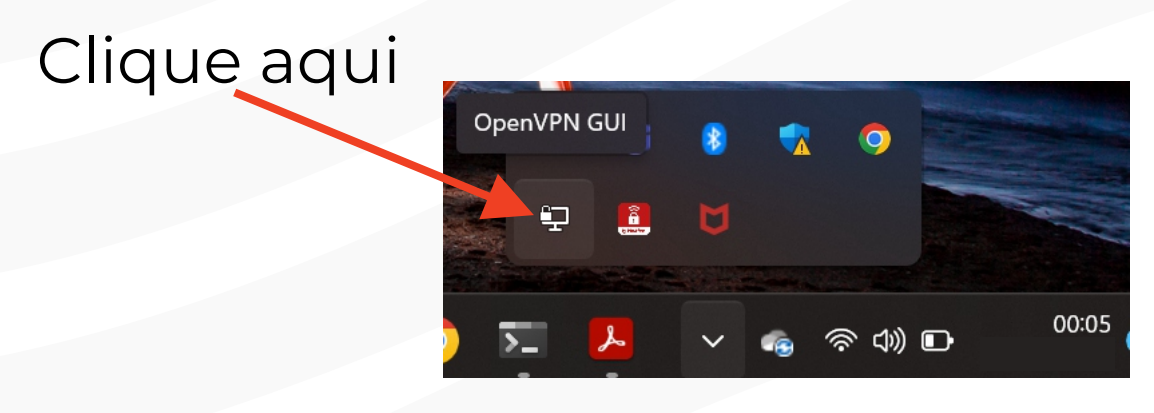

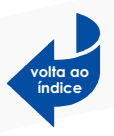

## <span id="page-12-0"></span>Depois clica em Conectar. Clique aqui

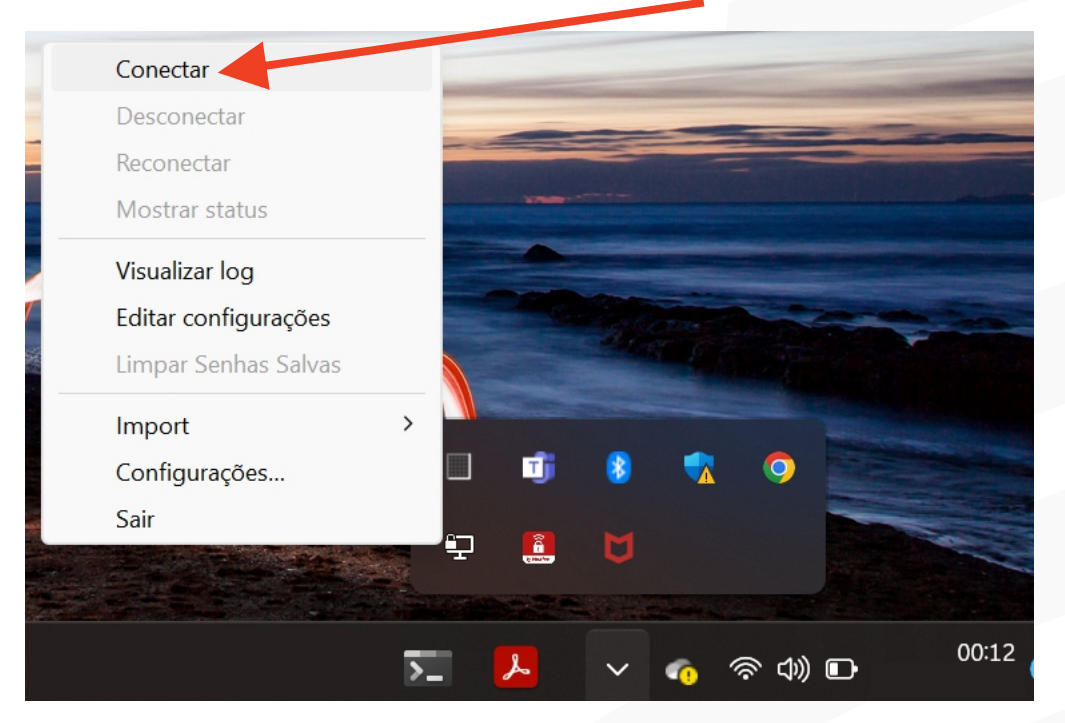

#### Coloque seu USUÁRIO e SENHA de rede .

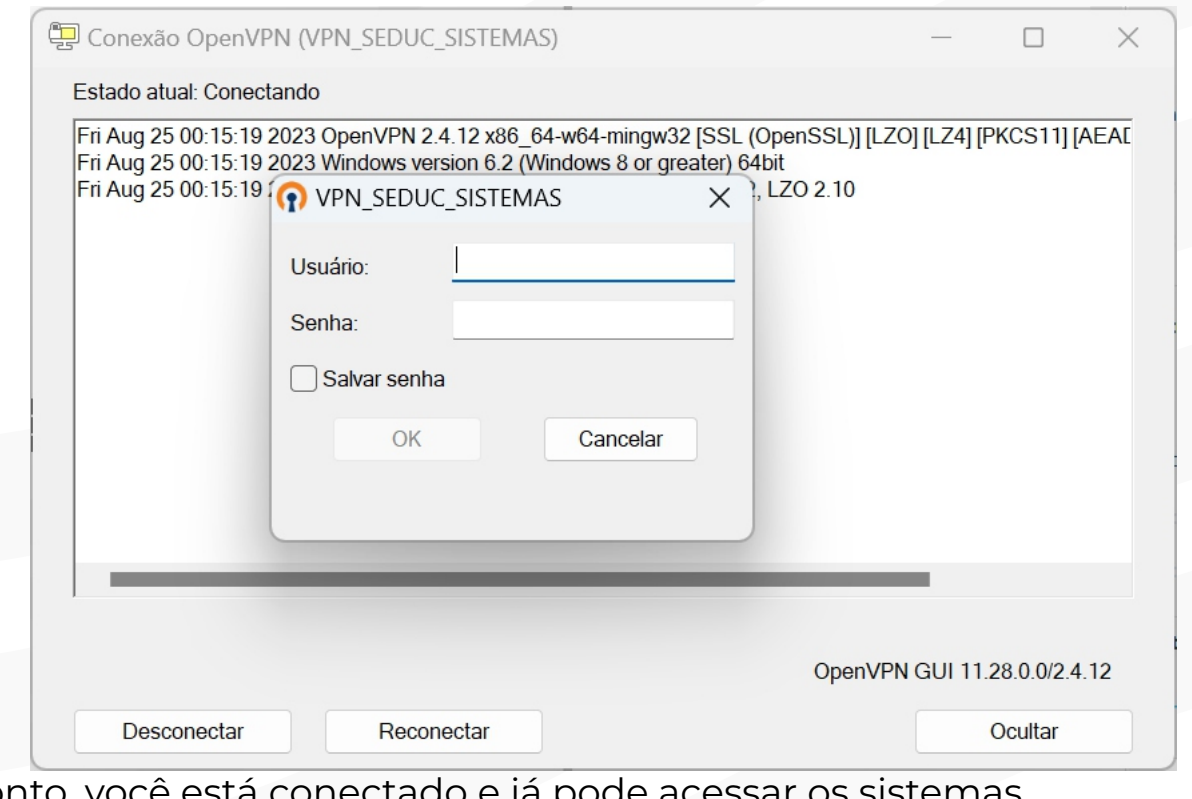

Pronto,

*CLIQUE AQUI [Caso sua VPN conecte, mas não consiga ter acesso aos](https://app2.seduc.pi.gov.br/arquivos/Procedimento_VPN_SEDUC.pdf)  sistemas, siga o PROCEDIMENTO do link abaixo: https:/ app2.seduc.pi.gov.br/arquivos/Procedimento\_VPN\_SEDUC.pdf*

Sempre que o computador for desligado, a VPN será desativada. Precisando ser repetido o 3º passo para uma nova conexão. Lembrando que para o acesso aos sistemas, a VPN precisa está conectada. **ATENÇÃO!**

**11**

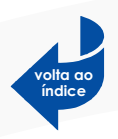

<span id="page-13-0"></span>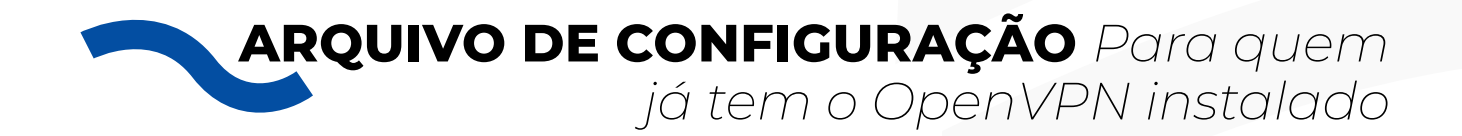

Caso você já tenha instalado o OpenVPN, favor fazer download do arquivo de configuração **VPN\_SEDUC\_ SISTEMAS.ovpn**.

Baixa aqui o arquivo compactado:

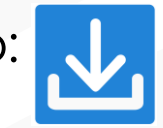

Após ter feito o download, descompacte e copie o arquivo **VPN\_SEDUC\_SISTEMAS.ovpn** para o seguinte pasta:

**C:\Arquivos de Programa\OpenVPN\config**

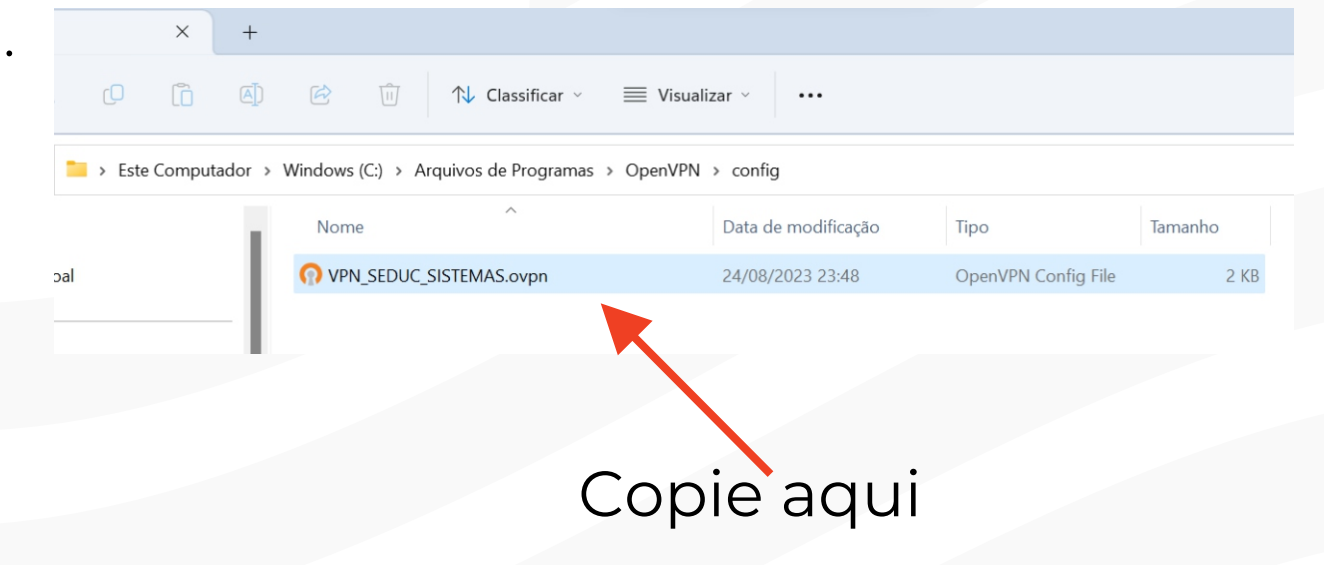

Depois é só seguir o **3° PASSO.**

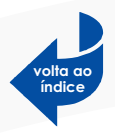

<span id="page-14-0"></span>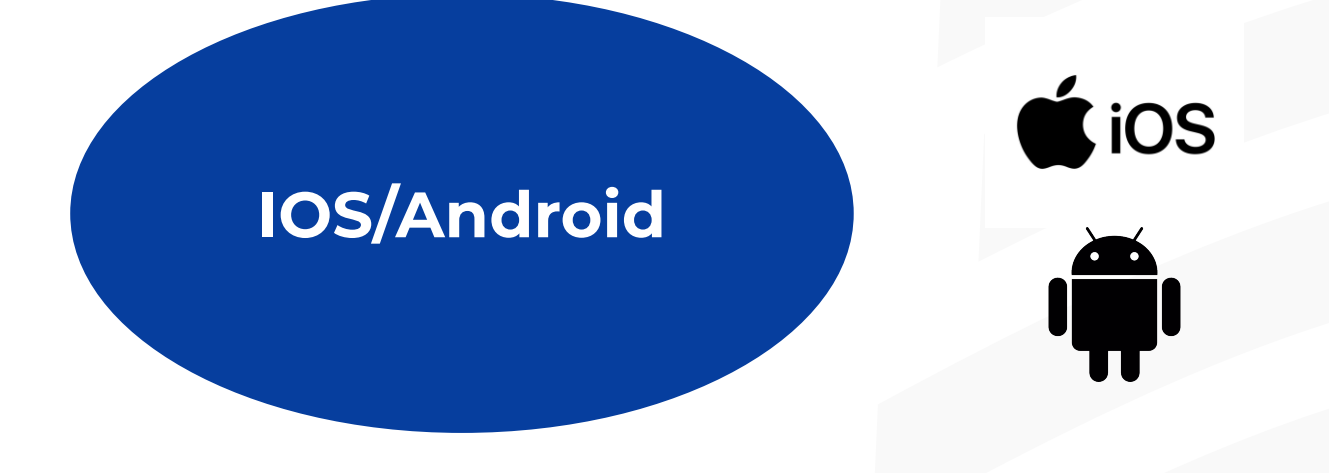

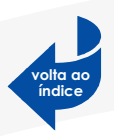

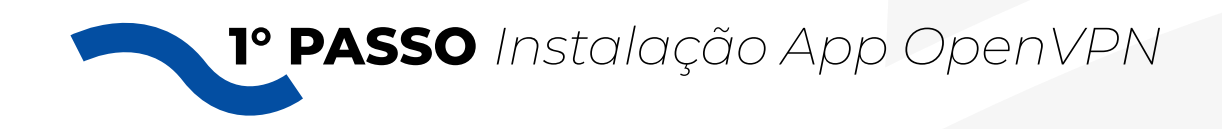

Clique nos ícones das lojas de aplicativos abaixo e baixe o OpenVPN no seu celular:

## **PO** OPENVPN

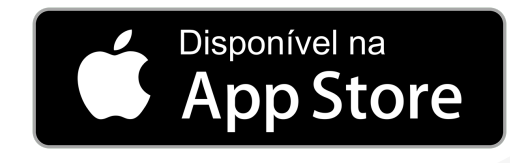

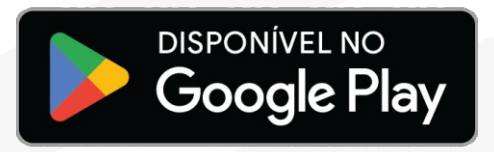

**2° PASSO** *Arquivo de configuração*

Após ter baixado e instalado, faça download do arquivo de configuração **VPN\_SEDUC\_SISTEMAS. ovpn.**

Baixe aqui (IOS):

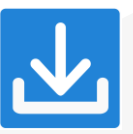

Baixa aqui o arquivo compactado (ANDROID):

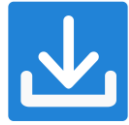

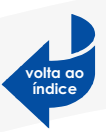

<span id="page-16-0"></span>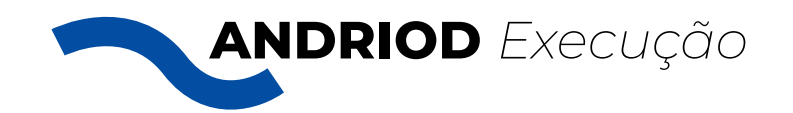

### Quando baixado, clique no arquivo e abra ele através do App OpenVPN. Siga os passos abaixo:

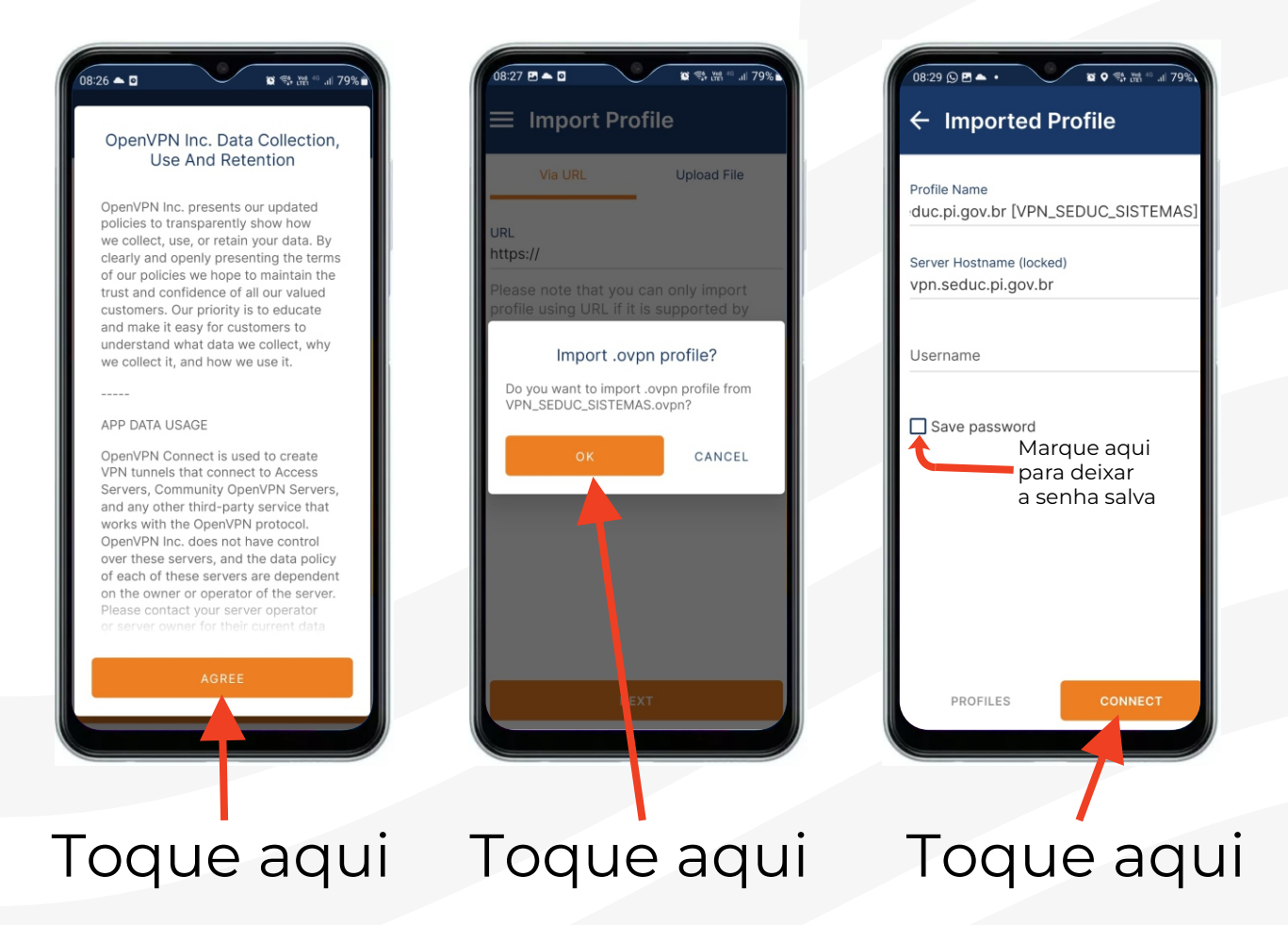

Adicione seu USUÁRIO e SENHA de rede, marque em Save password e toque em CONNECT.

Pronto, você está conectado e já pode acessar os sistemas.

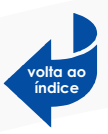

<span id="page-17-0"></span>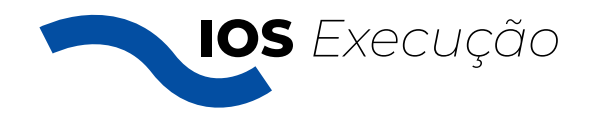

Depois de instalado o App, clique no arquivo e abra ele através do App OpenVPN. Siga os passos abaixo:

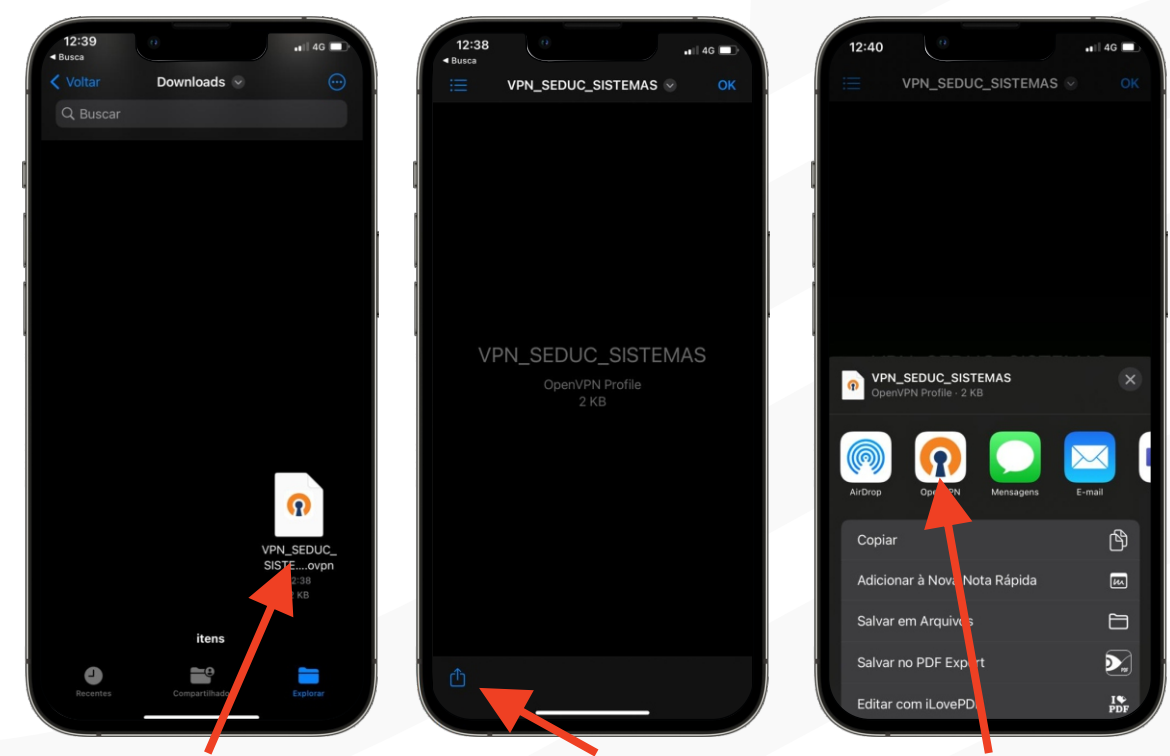

Toque aqui Toque aqui Toque aqui

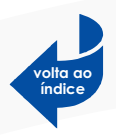

Adicione seu USUÁRIO e SENHA de rede, marque em Save password e toque em CONNECT.

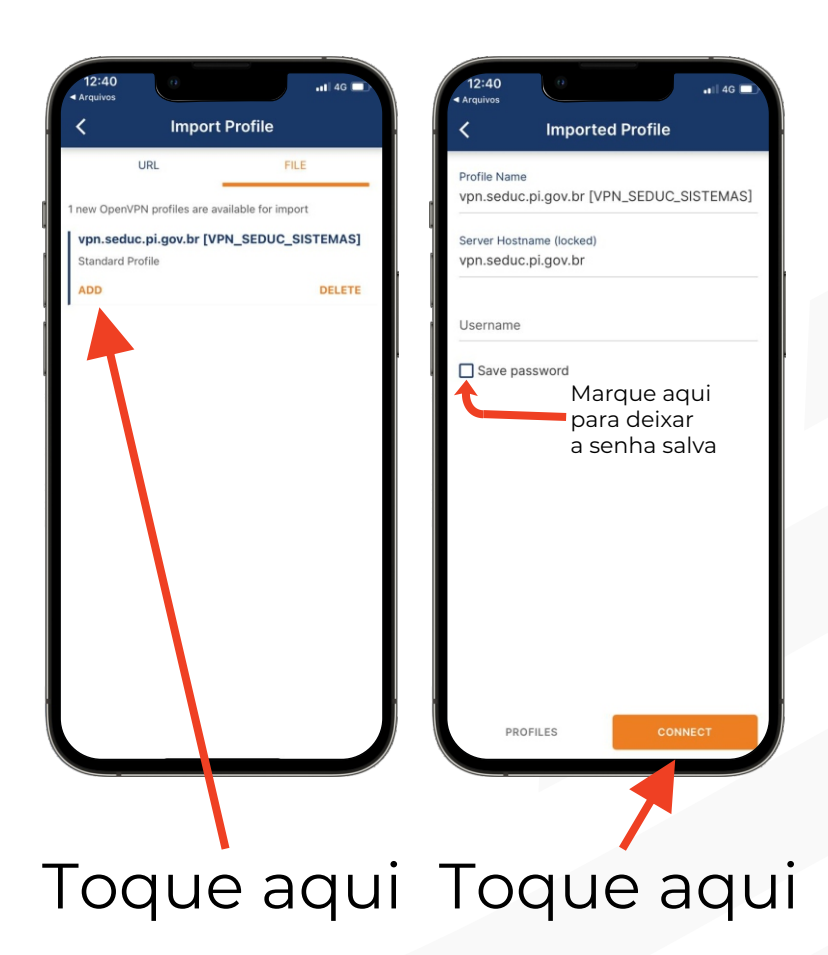

Pronto, você está conectado e já pode acessar os sistemas.